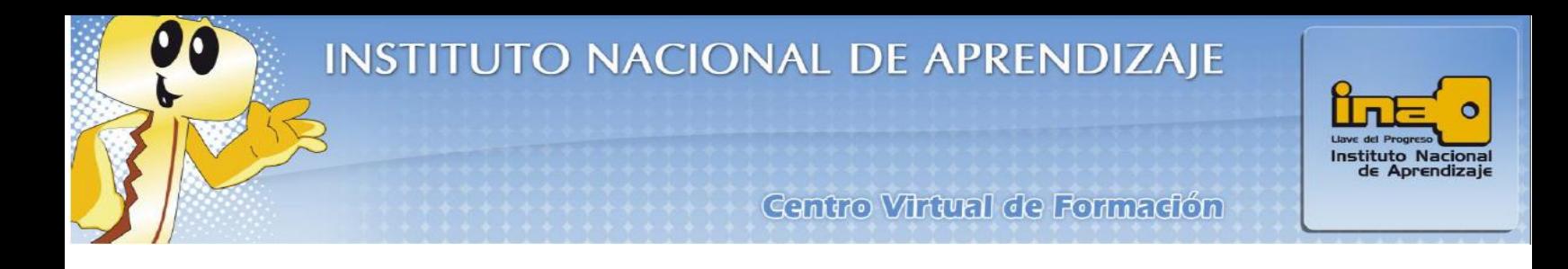

## **Ingreso de fotografía al perfil de Usuario**

Para ingresar una fotografía al perfil de la persona usuaria en el Centro Virtual de Formación, realice los siguientes pasos:

**1.** Dentro del Centro Virtual de Formación, busque la opción que dice **Mi perfil** y haga clic en ella.

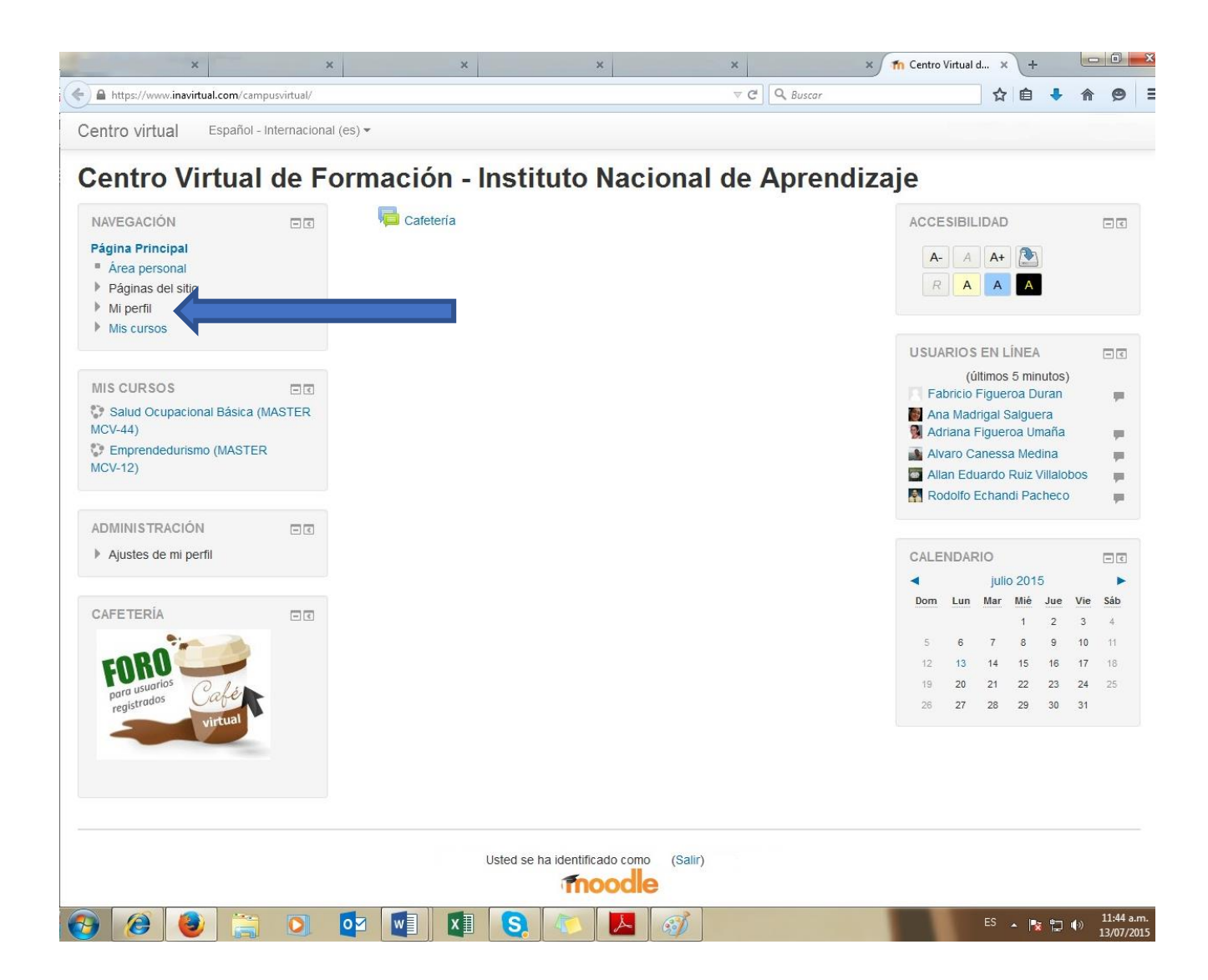

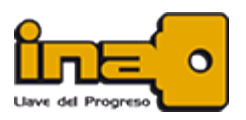

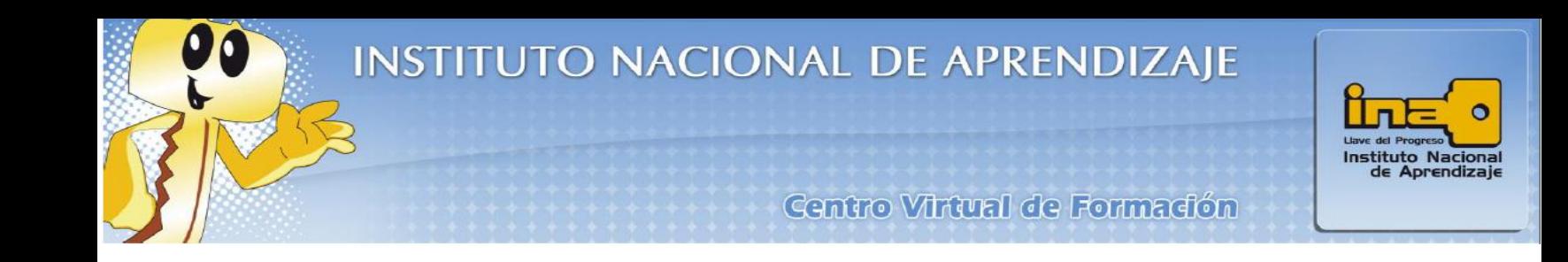

**2.** Una vez dentro de la opción **Mi perfil**, busque la alternativa **Editar perfil** y haga clic en ella.

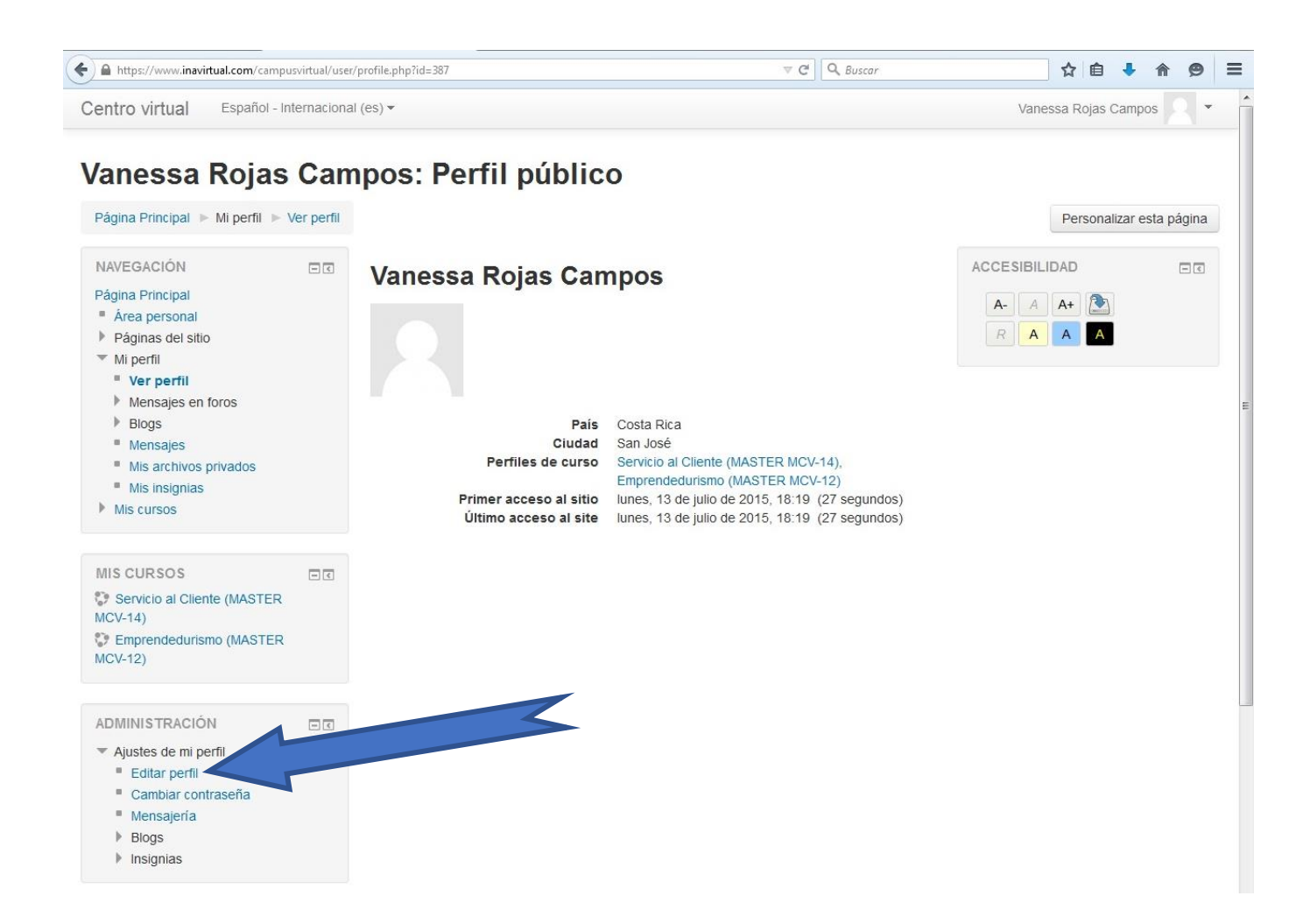

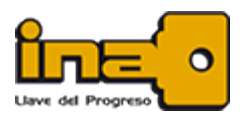

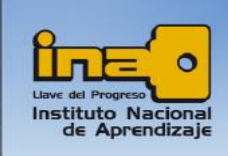

Centro Virtual de Formación

**3.** Una vez dentro de la opción **Editar perfil,** podrá actualizar el área de **Descripción**, en la cual puede establecer una breve presentación personal (trabajo, gustos, pasatiempos, expectativas del módulo, entre otros).

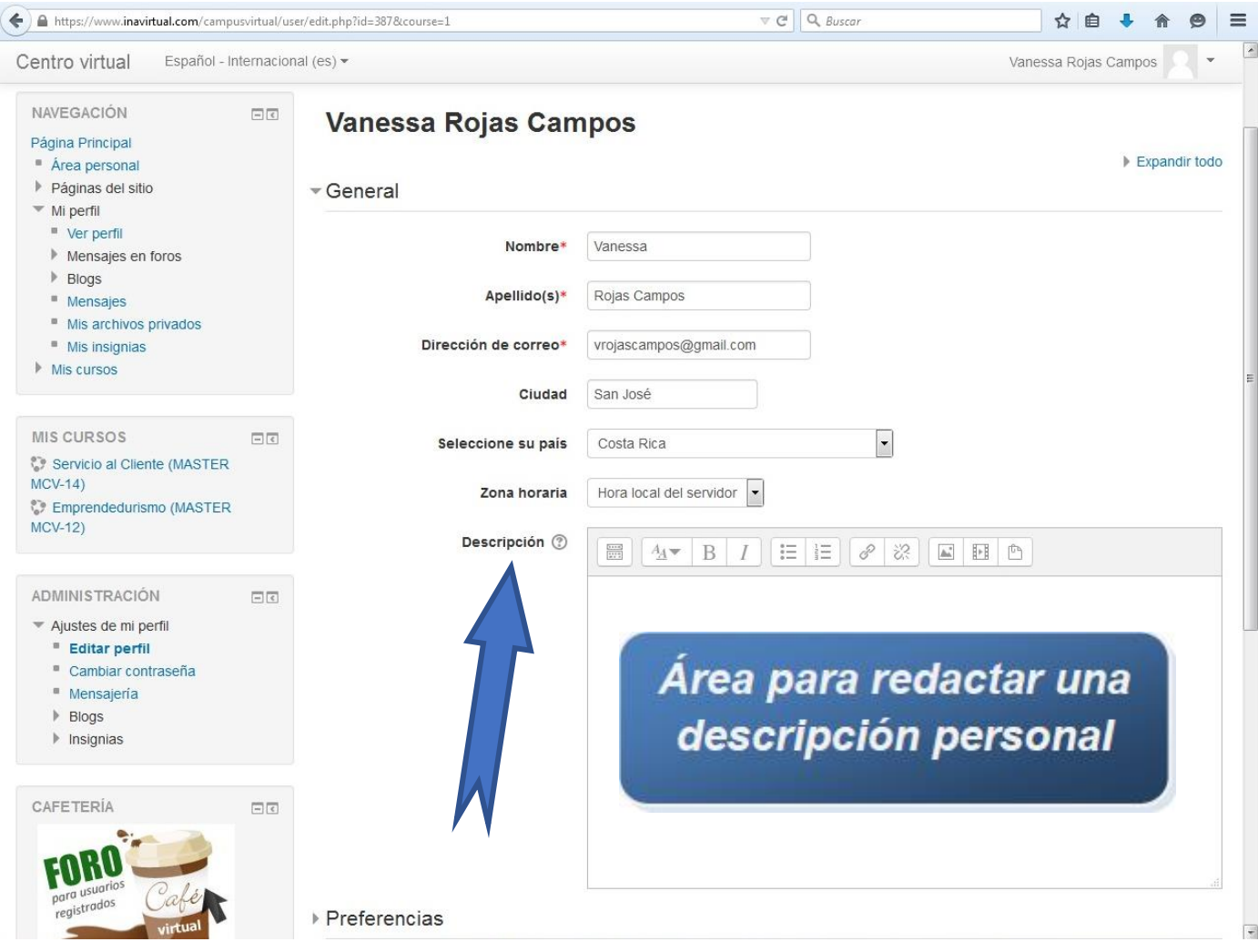

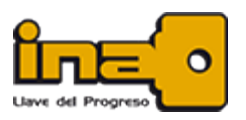

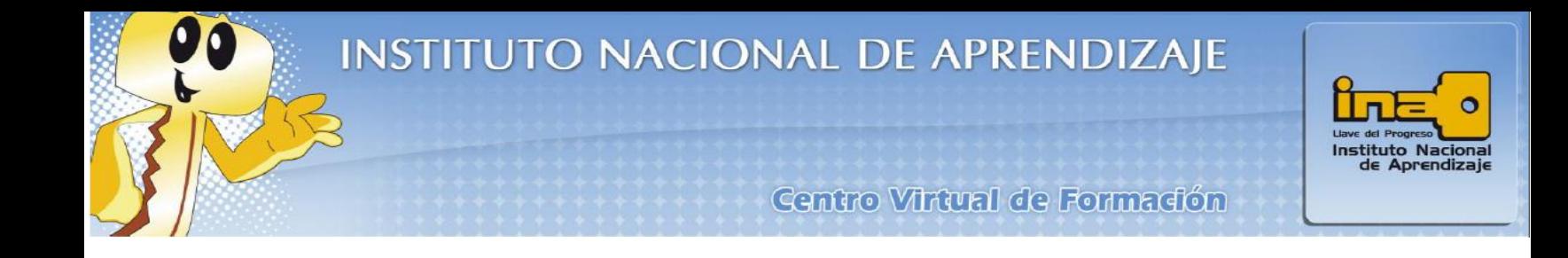

**4.** En la misma ventana busque la opción de **Imagen Nueva** ubicada después de la descripción, localice la fotografía o imagen que desea subir y arrástrela al área donde se añaden los archivos.

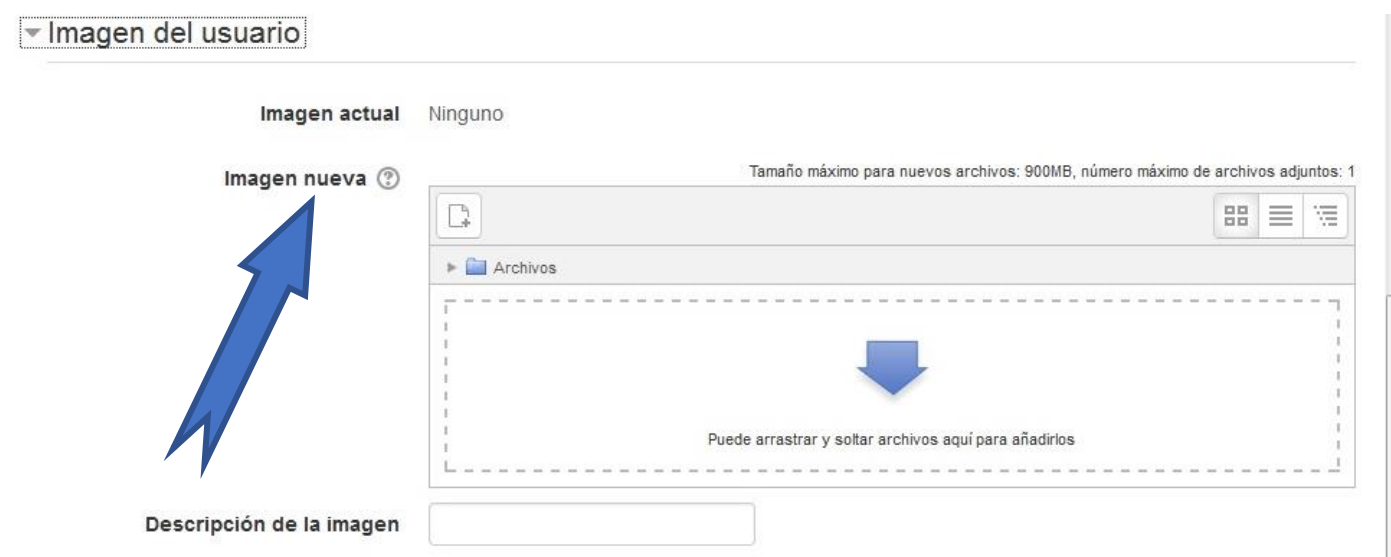

Tamaño máximo para nuevos archivos: 900MB, número máximo de archivos adjuntos: 1

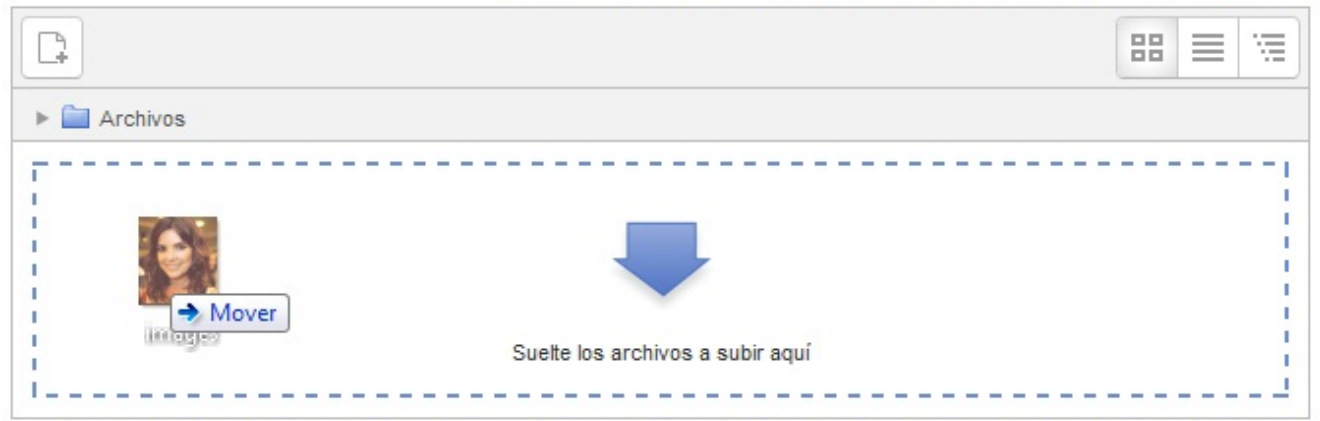

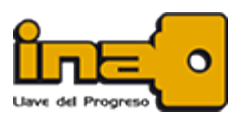

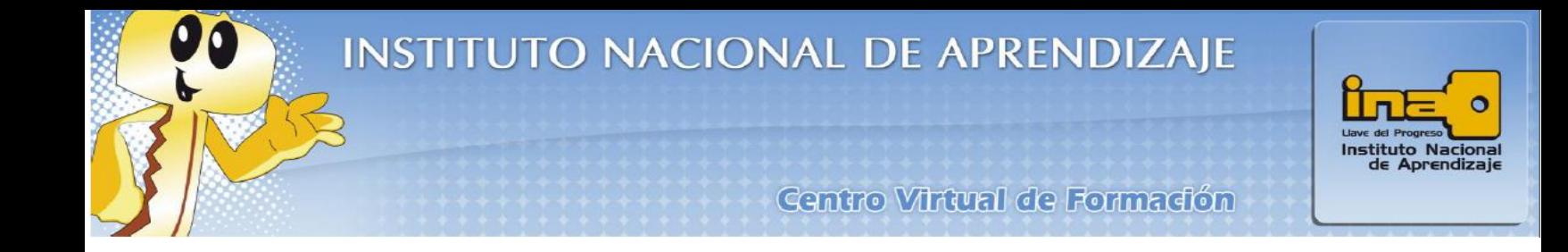

**5.** Espere a que el archivo se cargue y finalmente pulse el botón de **Actualizar información personal** que se ubica al final de la página.

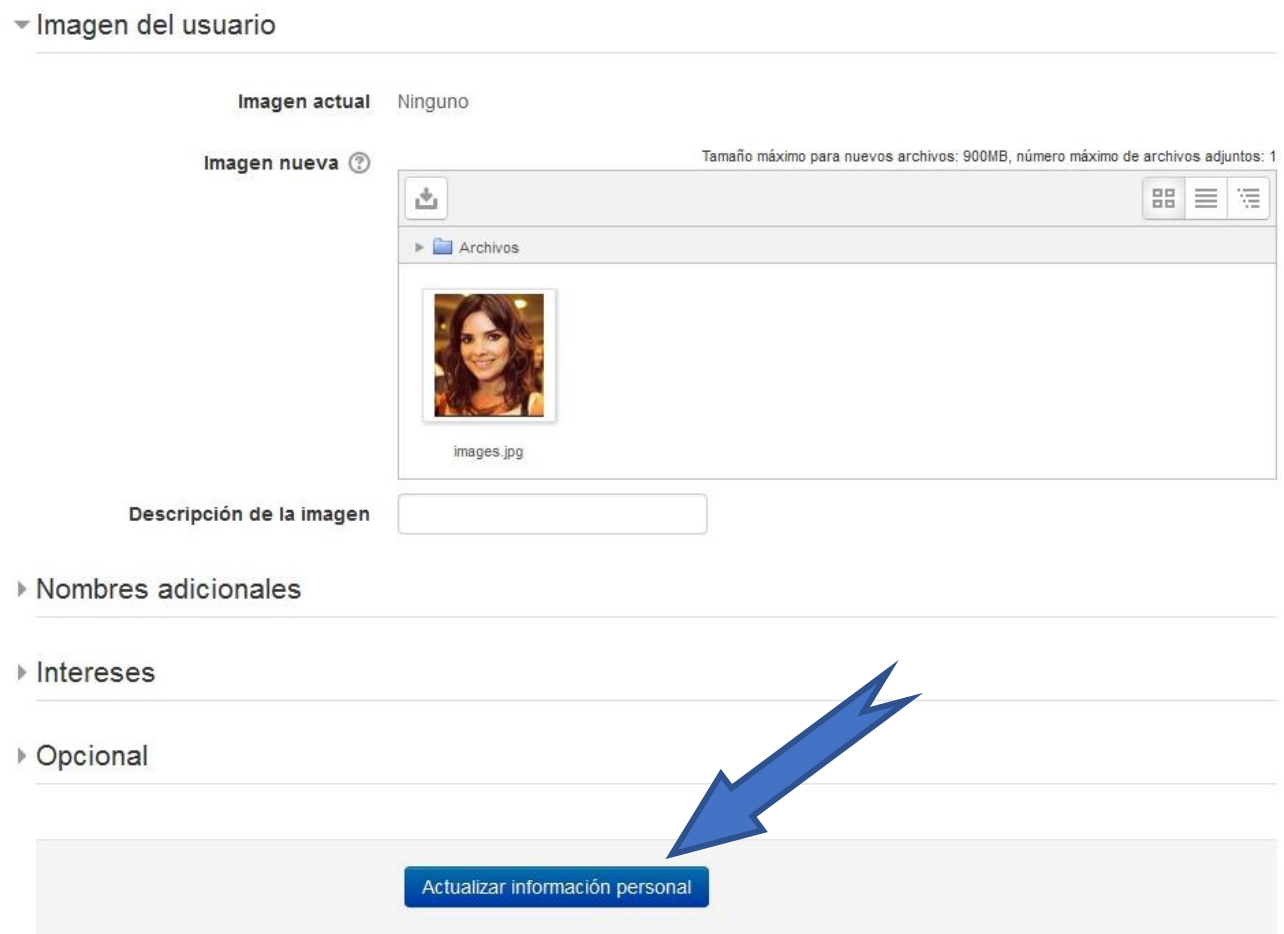

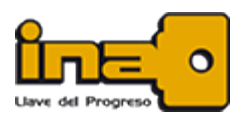

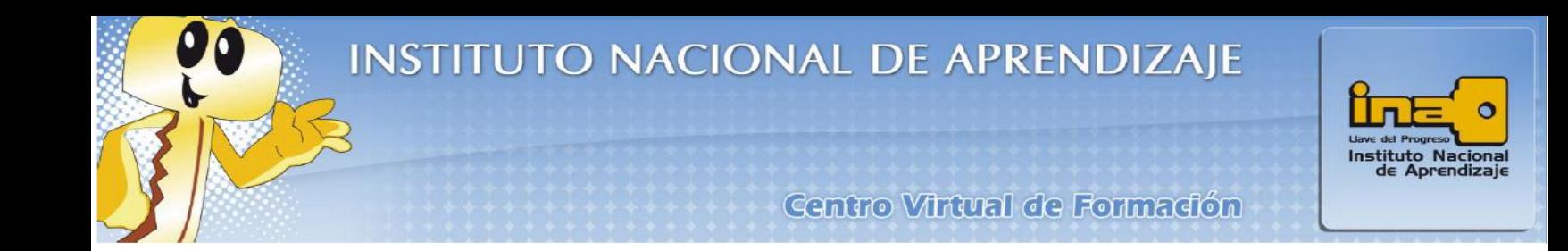

**6.** Como resultado, la imagen se hará visible en el perfil de la persona usuaria, los chats de módulos y listas de usuarios en línea.

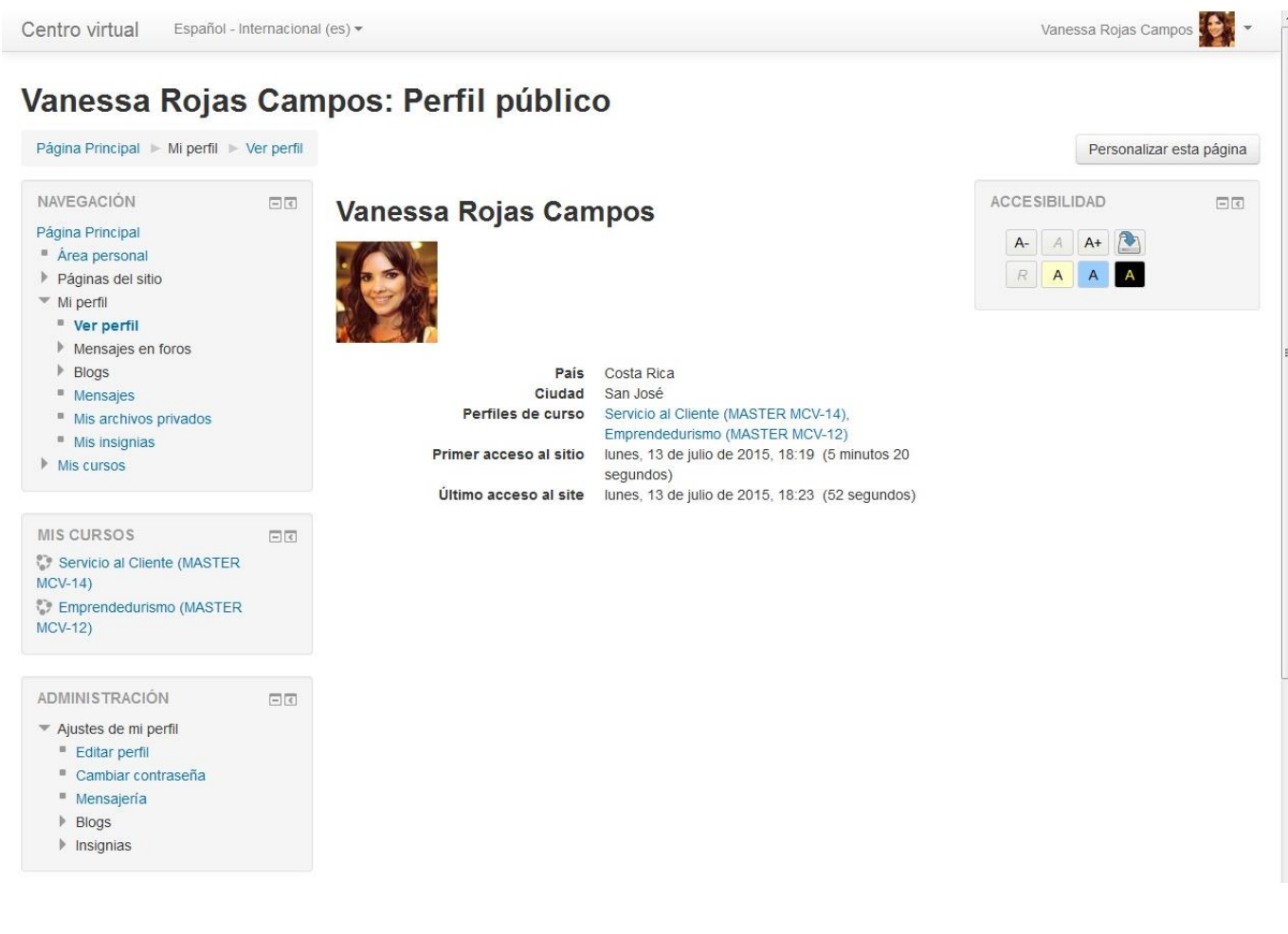

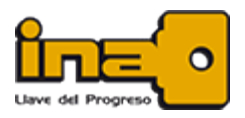